# Catalog

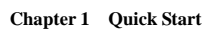

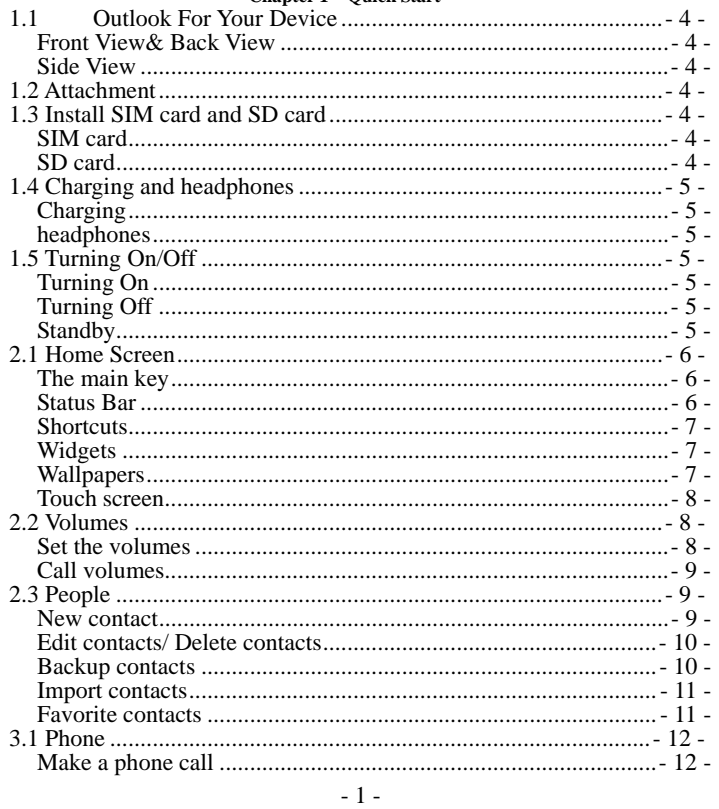

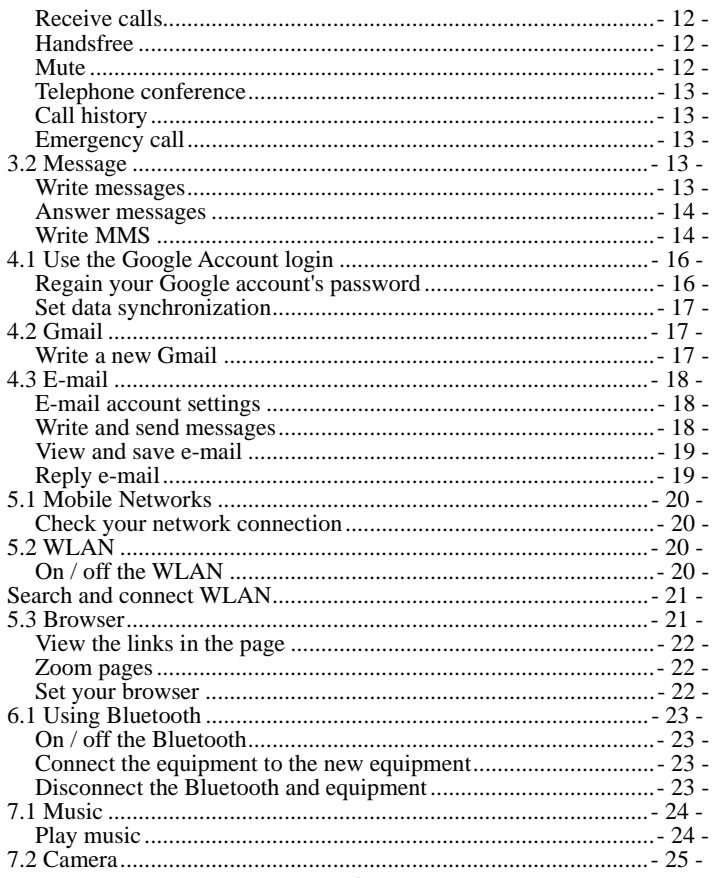

 $-2-$ 

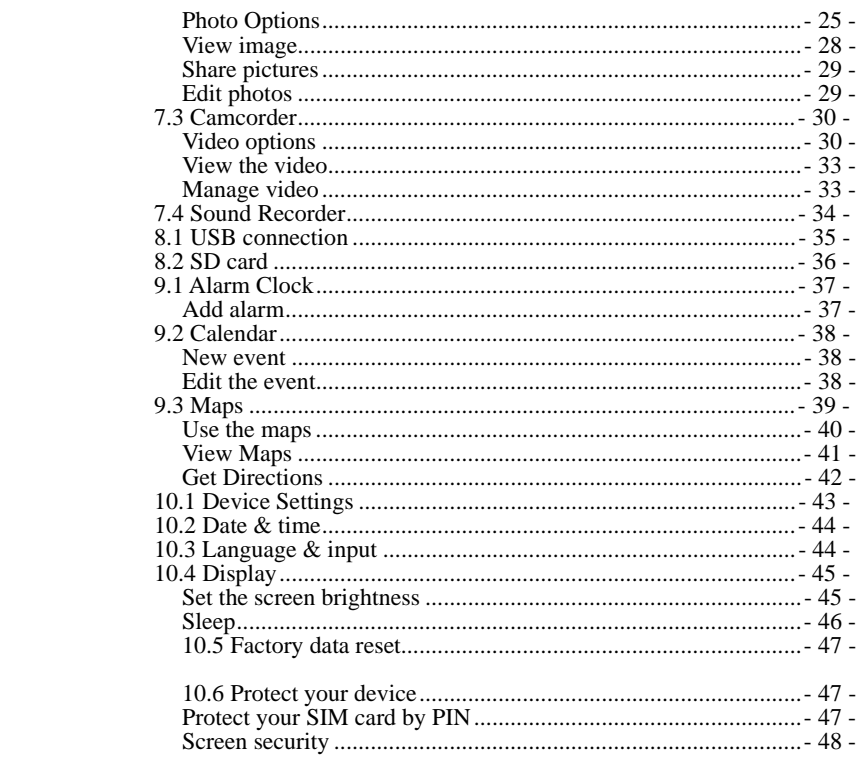

# $-3-$

# **WARNING:**

- ※ For devices with external power supplies, plug socket should be placed in short distance and easily accessible.
- ※ Using the wrong type battery replacement there is a danger of explosion, be sure to follow the instructions disposal of used batteries.

#### **Chapter 1 Quick Start 1.1 Outlook For Your Device**

**Front View& Back View** 

**Side View** 

# **1.2 Attachment**

Your packing box comprises the following attachments<br>  $\bullet$  Tablet PC  $\hfill \blacksquare$ • Tablet PC 1PCS<br>• USB Line 1PCS

- USB Line 1PCS<br>• Charger 1PCS
- Charger 1PCS<br>• User Manual 1PCS  $\cdot$  User Manual
- Headphones 1PCS
- Warranty Card 1PCS
- **1.3 Install SIM card and SD card**
- **SIM card**

·Install SIM card

Locate the SIM card slot, then insert the SIM card with its gold

contacts facing down and its cut-off corner facing out the card slot.

**·remove SIM card** 

To remove the SIM card, please turning off the product ,or it will be damage to SIM card.

**SD card** 

The device memory is 4GB ,you can store photos, music, video and other data.,and also can extend memory by SD card . ·Install SD card

 $-4-$ 

Locate the SD card slot, then insert the SD card with its gold contacts facing down and its cut-off corner facing out the card slot ·remove SD card

1. Please make sure to disconnect the SD card and device.

Click  $\blacktriangleright$  > Settings>Storage>Unmount SD card

2. Open the SD card protection cover.

3. Use your fingertips to tap the SD card, SD card from the slot in the pop-up.

# **1.4 Charging and headphones**

**Charging** 

When the battery is charging, the  $\blacksquare$  icon appears in the status bar. When the battery is fully charged, the **i** icon appears in the status bar. **headphones** 

When the user wants to use headsets or listening to music, plug the headset into the headphone jack, the icon  $\Omega$  appears in the status bar.

Note: when using headphones, you hear outside sounds may be limited.

·When it is a threat to your safety, please do not use headphones.

·When using headphones, please do not set the volume to the maximum, because it may damage your hearing.

#### **1.5 Turning On/Off**

#### **Turning On**

Press and hold *power* key  $\Theta$  to turning on the product, it takes about 30 seconds to enter the main screen.

# **Turning Off**

Press and hold *power* key ,Pop-up "**Device Options**" menu,Click *Shut Down.* Select **OK** in the pop-up menu.

#### **Standby**

1. If you do not unlock within a long time(about 10 seconds) , device will automatic dark screen.

2. Light up the screen by pressing any side buttons.

3. Hold and slide up the green lock icon to the ceiling to unlock ; also press the menu key to unlock.

- 5 -

# **Chapter 2 Basic Operation**

**2.1 Home Screen** 

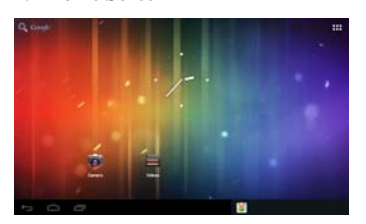

Main screen contains five screens , horizontal sliding switch to the extended screen.

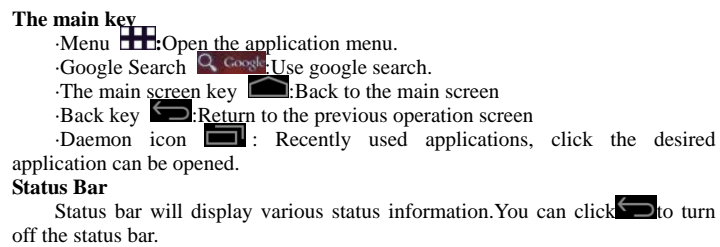

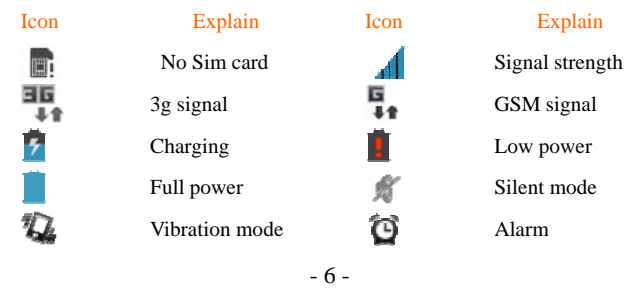

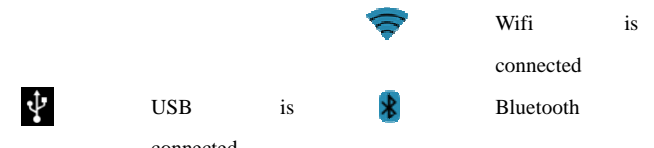

connected

Note: The machine software is constantly upgraded, the status indicator may be different with your device, subject to the actual equipment. **Shortcuts** 

To customize different home screen, you can add apps shortcut; reposition the shortcut.

·Click**hele** to open the application menu, long press and drag the icon to be added to the main screen.

### **Widgets**

You can add a clock, music player and calendar widgets on the main screen. Click**house** the application menu, then click

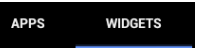

Or sliding screen to the left into the widgets page,long press any widget drag

# it to the screen.

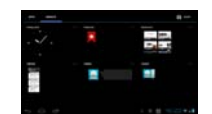

# **Wallpapers**

**1.**Touch and hold on home screen , popup dialog box.

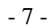

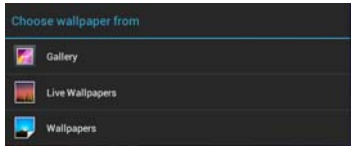

Click "Gallery" Can select the system your own pictures as wallpapers.

Click "Live Wallpapers" Can select the system live wallpapers as wallpapers.

Click "Wallpapers" Can select the system pictures as wallpapers.

2. Click  $\left| \frac{1}{2} \right|$  > Settings>Display>Wallpaper

# **Touch screen**

Steps:

1. Short Press touch screen: Use the tip of your finger to press exactly on the touch key you want, being careful not to touch the keys for other functions.

2. Long press touch screen: Press for more than 1.5 seconds to get into the submenu.

3. Drag: Press and hold the scroll bar and drag up or down. On some screens such as web pages, you can also scroll side to side.

4. Zoom: when you view page, you can double-click the screen to zoom in or out the page.

# **2.2 Volumes**

·Media volumes: Set the volumes of music, video, games and other media players.

 $\cdot$  Ringtone volumes: Set the volumes of the ringtone and notifications.

·Alarms volumes: Set the alarm volumes.

·Call volumes: Set the volumes of calls.

**Set the volumes** 

 $Steps:$   $\blacktriangleright$  > Settings>Sound>Volumes

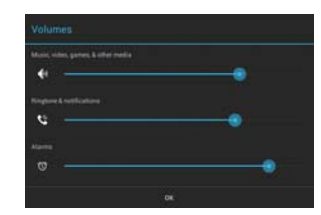

# ·Set vibrate

Steps:  $\frac{1}{100}$  > Settings>Sound>Volumes

Check"Vibrate on ring"to Turned on or off the equipment vibration.

#### **Call volumes**

During a call, you can press the left side of the volume up and down key to adjust the call volume.

# **2.3 People**

You can save contacts, phone numbers and e-mail and other related content.

#### **New contact** Steps:  $\frac{1}{2}$  > People>  $\frac{1}{2}$  new contact

- 1. Enter your contact's information.
- 2. Click "DONE" to save the contact.

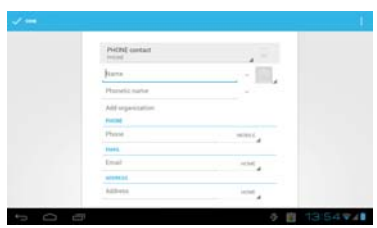

- 9 -

# **Edit contacts/ Delete contacts**

Edit contacts:

1. Click  $\Box$ , open the contact list. 2. Choose the contact you want to edit, click  $\blacksquare$ . After editing, click "DONE"

to save the contact.

Delete contacts: 1. Click  $\Box$ , open the contact list.

2. Click  $\blacksquare$ , in the pop-up menu, choose "Delete"

3. Check the contacts you want to delete, click "OK" to delete the checked

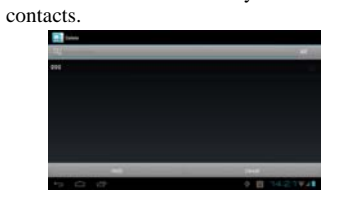

# **Backup contacts**

You can export your contact data to the SD card.

Steps:

- 1. Click  $\Box$ , open the contact list.
- 2. Click  $\Rightarrow$  Import/export.
- 3. Click "Export to storage"

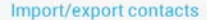

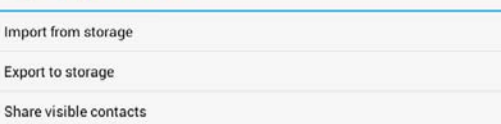

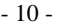

**Import contacts**  ·**Import from SD card** Steps:1. Click  $\Box$ , open the contact list. 2. Click  $\Rightarrow$  Import/export. 3.Click "Import from storage"**. Favorite contacts**  You can add commonly used contacts and special contacts to your collection, in order to find and use.

Steps:

Select a contact in your contact list, then click the star icon to make it turn blue.

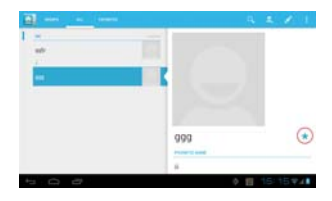

#### **Chapter 3 Use the device**

# **3.1 Phone**

**Make a phone call** 

- 1.  $\mathbf{H}$  > Phone
- 2. Press the number keys, enter the phone number.
- 3. Click  $\Box$ , make a call.
- 4. When the call is completed, press the hang up to end the call.

# Note: 1.Click  $\times$  can remove the number.

- 1. You can also select a contact to call.
	- 2. During a call, click can open the dial pad to the digital input.

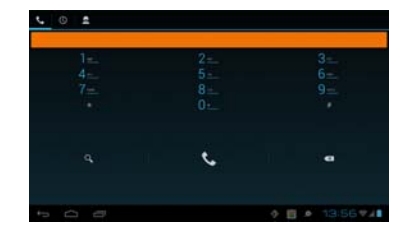

#### **Receive calls**

When the incoming call, the device will issue a prompt, you can hold down the  $\mathbb Q$ , drag it to the to receive calls; or drag it to the to hang up. Note: you can hold down the  $\mathbb Q$  and drag it to the message icon to hang up the phone and send a message.

#### **Handsfree**

You can use the handsfree to ensure traffic safety while driving. Use hands-free speaker / microphone device / Bluetooth headset to make and receive calls.

**Mute** 

During a call, you can make the other side can not hear your voice. Press the mute, turn on or turn off mute.

- 12 -

#### **Telephone conference**

- 1.  $\mathbf{H}$  > Phone.
	- 2. Press the number keys to input the number of the first person.
	- 3. Outgoing calls.
	- 4. The other party answers, click  $\blacksquare$ .
- 5. Press the number keys to enter the next party calls and outgoing calls.
- 6. Click  $\lambda$  to connect the two sides call.

# **Call history**

You can view the received calls, missed calls, dialed calls and other information in the call history.

# $Steps<sub>2</sub> + 2$  > Phone.

 $Click  $\bullet$  to view the call history.$ 

**Emergency call** 

1.  $\blacktriangleright$  > Phone (If the device is locked, click Emergency Call.)

2. Press the number keys to enter the emergency number. Note:1. Different countries have different emergency call numbers, so the emergency call number in your device is not effective in all regions. Sometimes due to network, environmental, or interference with the impact of events, an emergency call may not call..

2. The phone features of the device must be turned on when you make an emergency call,.

#### **3.2 Message**

**Write messages** 

#### Steps:  $\frac{1}{\sqrt{1}}$  > Messaging> new message.

1. Enter the message receiver, you can also press  $\Box$ , Find a receiver from the contacts.

2. Enter the text you want to send.

 $\overline{3}$ . Click , send the message.

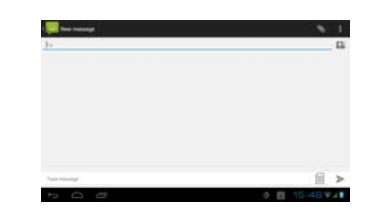

**Answer messages** 

The top status bar will be prompted when you receive new information. Steps:  $\mathbf{H}$  > Messaging Select the message you want to reply: 1. Enter the text you want to send. 2. Click  $\rightarrow$  send the message.

Write MMS<sub>\_</sub>

Steps:  $\frac{1}{\sqrt{1}}$  > Messaging> new message.

Enter the message receiver, you can also press  $\Box$ , Find a receiver

Next, in the following ways you can make a SMS converted into a MMS. 1.Click  $\rightarrow$ add subject.

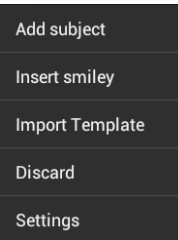

- 14 -

2.Click to add pictures, music or video files for MMS.

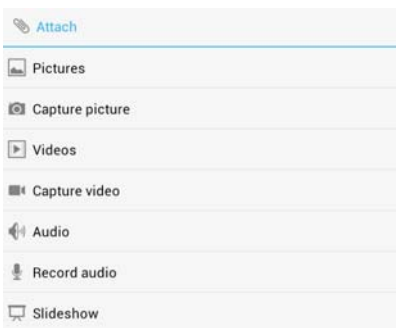

- 15 -

#### **Chapter 4 E-mail**

#### **4.1 Use the Google Account login**

Using the Google Account login can make your device synchronized with the server,and you must use a Google account to synchronize Google Apps, Google Talk,and Android Market.

Steps: Click  $\Box$  > Setting> Accounts & sync>ADD ACCOUNT>Google Click "Sign in", enter your user name and password, then click "Sign in". After logging in,all e-mail, contacts and calendar in your Google account will be synchronized to the device.

Note: If you do not have a Google account, click Create.

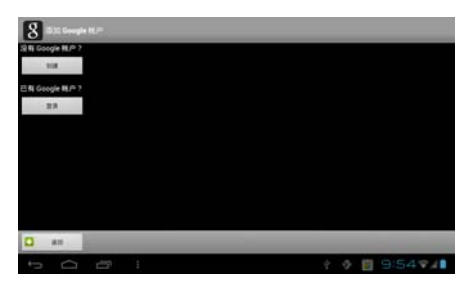

# **Regain your Google account's password**

If you have forgotten your Google account's password, you can perform the following steps to obtain the password:

1. On tn the computer, open a browser and go to:

http://google.com/accounts

- 2. In the right side of the web page ,click"Can't access your account? ".
- 3. Select "I don't know my password".
- 4. Then follow the procedure t to reset your password.

- 16 -

#### **Set data synchronization**

You can bind a Google account for synchronize the contacts in the device to the website. This will facilitate the continuous update of the Google application information.

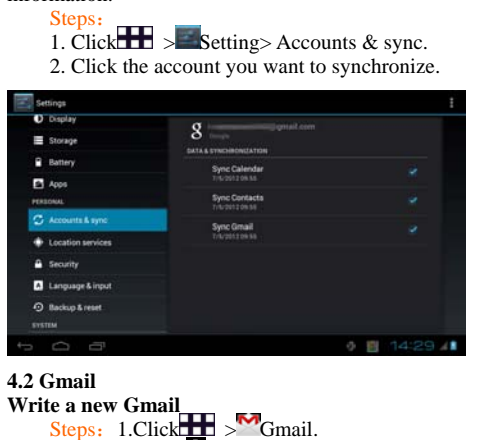

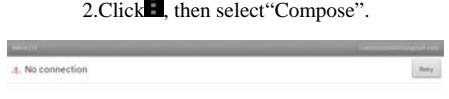

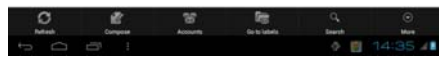

- 17 -

Enter the recipient's e-mail address and message content, and then press to Send the mail. **4.3 E-mail** 

You can use email to send or receive e-mail messages.

Note: 1. You must set up your e-mail at first, and then send or receive e-mail. 2. E-mail must be send by internet connection.You can consult your specific setup parameters with your network service provider.  $\mathbf{E}$ -n

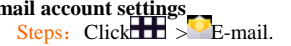

Account setup:

1. Enter the e-mail address and password,and then click "Next".

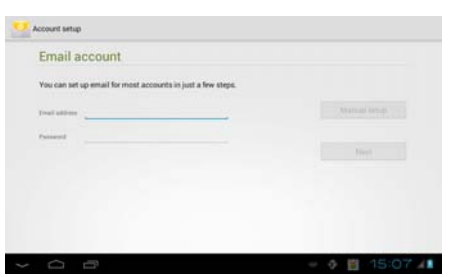

2. Select the type of the Email account:POP3/IMAP/Exchange。If you do not know the configuration parameters, you can consult the e-mail service provider.

3. You can set the frequency of mail checks.After setting, click Next.

4. Created name and signature,for your account.

You can also set multiple email addresses:

1. After Set the initial e-mail address, Click , select "Settings" option to enter the account settings page.

2. Click the "Add Account" to add other email accounts.

**Write and send messages** 

Steps: Click $\mathbf{H}$  > E-mail.

- 18 -

1. Click to editor the e-mail message.

2. Enter the E-mail address of the recipient.

3. Enter a subject.

4. Write the message content.

5. Click  $\triangleright$  to send the E-mail.

#### **View and save e-mail**

Receiving e-mail messages stored in the network service provider's mail server before downloading to the device.

·Select the e-mail to read in the Inbox.

·Click the attachment icon can view e-mail attachments.

·Click Save to download attachments, attachments are usually stored in your SD card.

**Reply e-mail** 

· In the Inbox, select the mail you want to reply, click to reply.

# **Chapter 5 Network and Browser**

# **5.1 Mobile Networks**

When your device insert the SIM / UIM card, you can use your network operator's 2G/3G business.

#### **Check your network connection**

#### 1. Click $\mathbf{H}$  > Settings

- 2. WIRELESS & NETWORKS >More>Mobile networks.
- 3. Click"Access Point Names(APN)" to check your network connection.

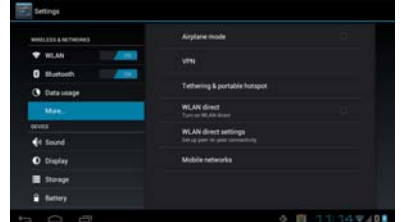

**5.2 WLAN** 

#### **On / off the WLAN**

Steps: Click  $\left| \cdot \right|$  > Settings>WIRELESS & NETWORKS Click switch to turn on or off the WLAN.

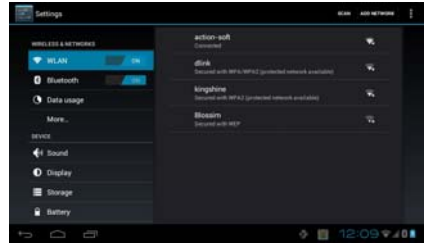

- 20 -

**Search and connect WLAN** 

1. Click **Fig. 3** Settings>WIRELESS & NETWORKS

2. Open the WLAN,your device will automatically lists the networks.

 ·If you select an open network, you can directly connect to the network. ·If you select an encrypted network, you must enter a password to connect to the network.

·Click on the "Add Network" can add a new WLAN.

When your device is connected to the network,  $\bullet$  Will appear in the status bar.

Note: When you enter the network coverage, and your WLAN is turned on, your device will automatically reconnect to the network you have connected..

#### **5.3 Browser**

Use the browser allows your devices to access Web pages and Web-based applications..Consult with your network service provider for how to connect. Note: The network connection type depending on your network service provider.Use a different type of connection, your network connection costs are different. Specific tariff details, please consult your network service provider. Steps:  $Click \rightarrow$  Browser.

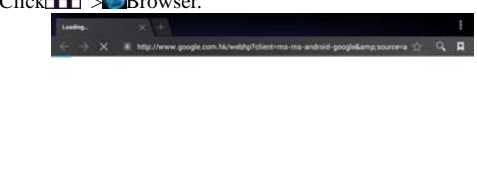

0 目 14:179.40■

- 21 - ·You can click on the tab bar to open pages. ·Click **×** you can close the page.  $\cdot$ Click  $+$  you can create a new page.

 $\cdot$ Click $\bigcup$  you can refresh the page.

 $\cdot$ Click  $\cdot$   $\cdot$  you can back or forward to view the page.

 $\cdot$ Click  $\boxtimes$  you can add a bookmark of the current page.

·Click you can search or enter the URL.

·Click you can view all of your bookmarks, history, saved pages.

·Click you can do more actions.

#### **View the links in the page**

You can click the link in the page to open it.

Tap and hold the link in a Web page can choose to open the link in a new window or bookmark.it. You can also enter the URL you want to access directly in the address bar.

**Zoom pages** 

Double-click the web page to zoom the page.

Drag up and down the page, you can quickly browse the Web.

**Set your browser** 

Steps:  $Click \nightharpoonup \nightharpoonup$  Browser >  $\rightarrow$  Settings.

# **Chapter 6 Bluetooth**

# **6.1 Using Bluetooth**

**On / off the Bluetooth**   $Steps: Click$   $\Box$  > Settings>Bluetooth Click switch to turn on or off the Bluetooth.

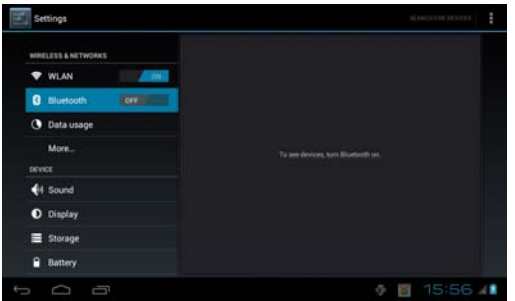

#### **Connect the equipment to the new equipment**

1. To confirm the device you want to pair with Bluetooth connectivity is turned on and visible.

3. After turn on Bluetooth,click "SEARCH FOR DEVICES".

4.Select a device in the list to connect.

5. Enter the PIN (eg 0000), then press the "Pair" to connect the device.

When Bluetooth is turned on, will be displayed in the status bar.

Note: Bluetooth device connection methods may be different,.This manual is for reference only.

# **Disconnect the Bluetooth and equipment**

Click the device name,which you want to disconnect in the list,and then click "Unpair"to disconnect.

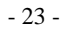

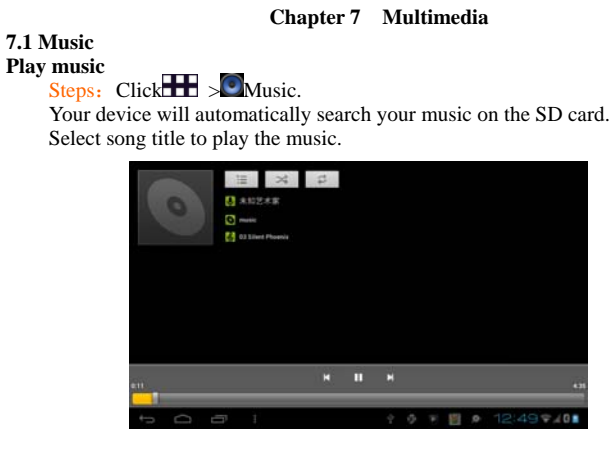

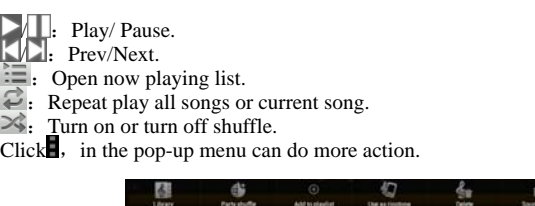

Note: 1. To store some music files in SD card.

 $2$ .Click can use other applications, and the music continues to play. 3.Click $\Box$  can stop the music.

o m

- 24 -

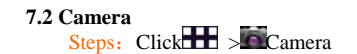

·Screen display framing the landscape of the region. • Can switch between camera and camcorder.

• Photo shoot button. · Drag the ring to adjust the focal length of the camera. · Can switch between front camera and rear camera. • Set your camera options.

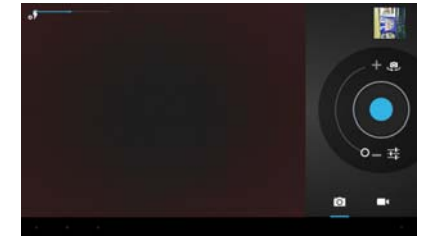

Note: Please install the SD card before you take a picture. Touch the thumbnail of the photo, you can open the media library to view the pictures. Click Options on the screen, you can operate the pictures.

**Photo Options** 

Click can enter the set interface.

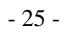

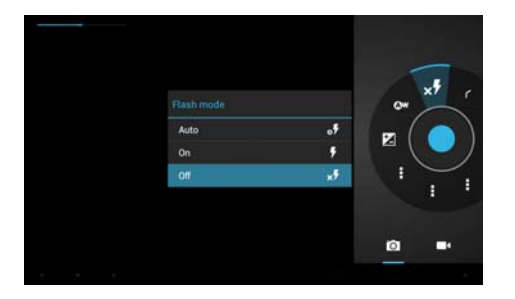

You can set the following:

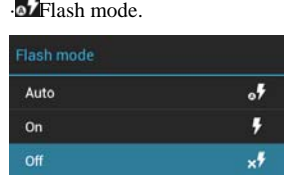

.<sup>Ow</sup> White balance.

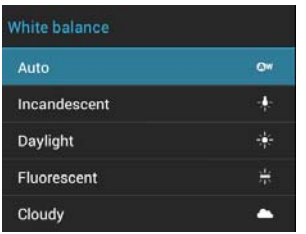

· Exposure.

- 26 -

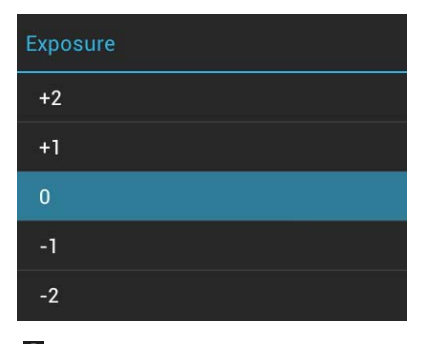

· Camera settings.

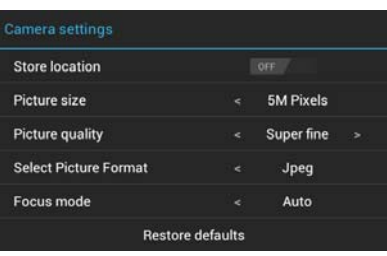

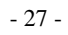

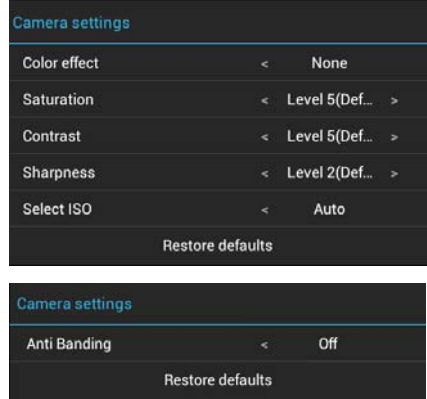

#### **View image**

Steps:  $Click **H** > Gallery.$ 

Click the picture you want to see. You can also,drag the screen left or right to view the next or previous picture.

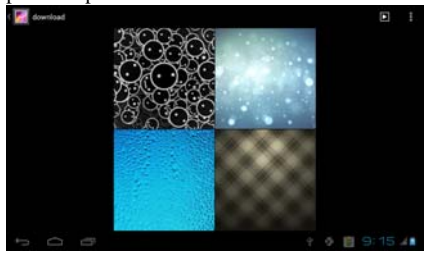

**Slideshow** 

- 28 -

You can slide show in the following two methods.

- 1. Click **q**,you can start slideshow.
- 2. Click the picture to enter the picture browsing interface, click  $\blacksquare$ , in the pop-up menu, select "slideshow".

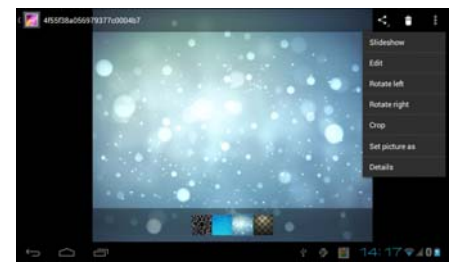

#### **Share pictures**

1. Click the picture you want to share, enter the picture browsing interface, then  $click$ .

2. Choose ways of sharing: SMS, Bluetooth, your Gmail, e-mail.

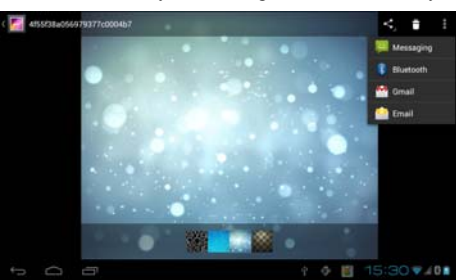

**Edit photos** 

Enter the picture browsing interface, then click  $\blacksquare$ , select "Edit" to enter the photo editing interface.

- 29 -

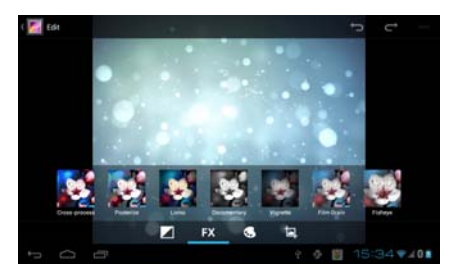

# **7.3 Camcorder**

Steps:  $Click **ii** > Camcorder.$ 

·Screen display framing the landscape of the region. **• Can switch between camera and camcorder.** 

*i* icon to record video.

• Drag the ring to adjust the focal length of the camera. · Can switch between front camera and rear camera. • Set your camera options.

提示: Please install the SD card before you record video.

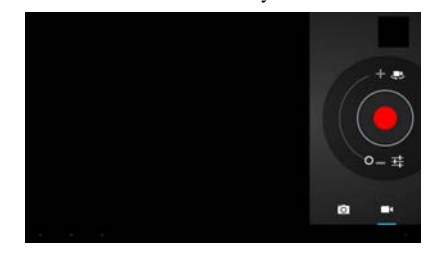

**Video options**  $Click$  can enter the set interface.

- 30 -

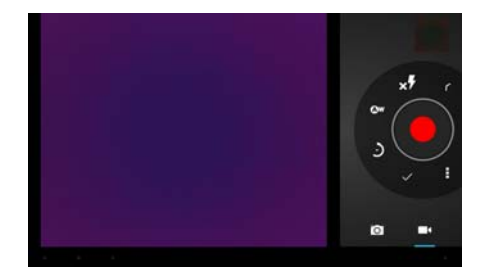

# You can set the following:

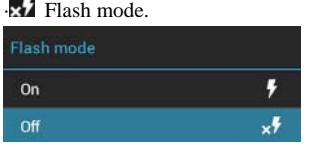

Ow White balance.

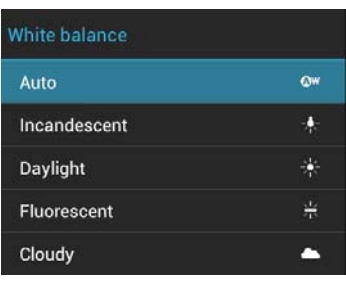

- 31 -

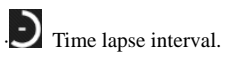

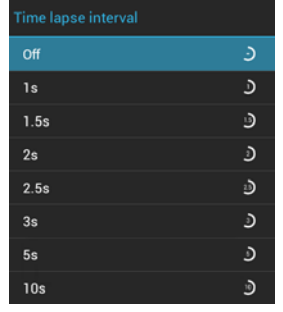

 $\checkmark$  video quality.

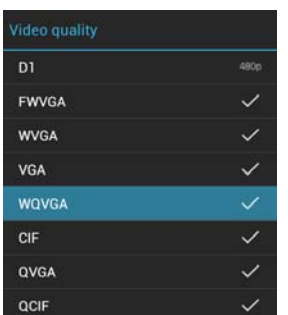

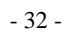

# · Camera settings.

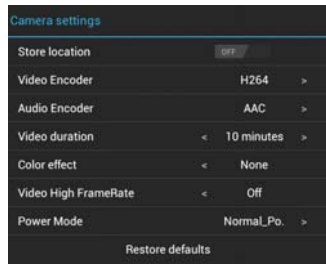

# **View the video**

Touch has shot the video in the viewfinder screen upper right corner of the thumbnail, you can open the media library view to the video. Click the play button on the screen, you can view the video. You can also choose other buttons you want to do.

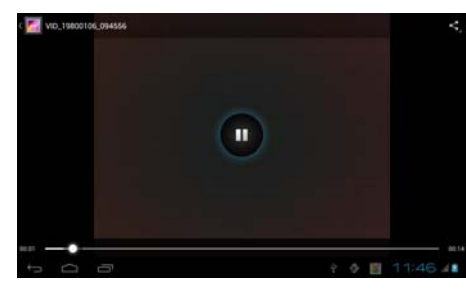

- 33 - **Manage video**  ·**Play video.**  Steps:  $Click **H** > **W**$  Videos.

Click the video you want to play in the list.

# ·**Share videos.**

- 1. When you view the video, click
- 2. Choose ways of sharing: SMS, Bluetooth, your Gmail, e-mail.

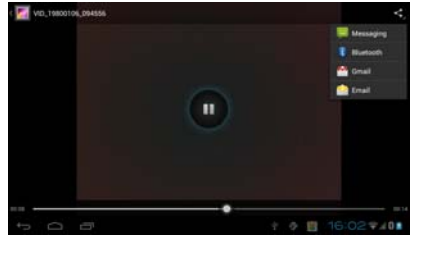

**7.4 Sound Recorder** 

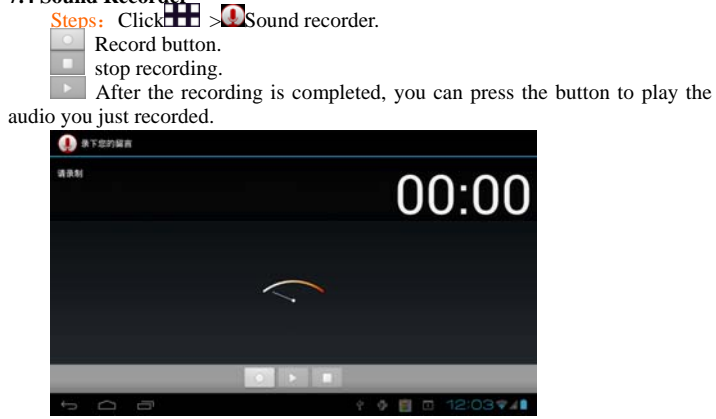

- 34 -

#### **Chapter 8 USB & SD card**

# **8.1 USB connection**

You can use the USB data cable to connect the device to the computer, in order to transfer pictures, videos, music and more between SD card and computer. 1. The SD card into the device. Using a USB data cable to connect the device

to high-speed USB port on your computer. 2. The status bar will show the USB connection icon

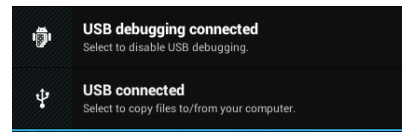

3. Click the "USB connection" option, and transferred to the USB connection interface and select OK, connect the device to the computer.

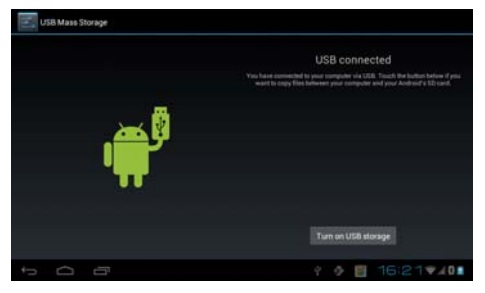

Note: In the meantime, you can not use the devices to access the memory card, so you can not use the application requires memory card (such as cameras, photo gallery, or music).

4. Find a "Removable Disk" icon in "My Computer".

5. On your computer, click "Removable Disk" icon to access the device memory card.

- 35 - 6. Drop the pictures, video, music and other files on your computer to the device memory card folder.

7. Click to turn off USB storage devices, to safely disconnect the device from the computer.

**8.2 SD card** 

In the "Storage" function, you can view the memory card usage.

Note: Please install the memory card before use, otherwise it will affect the use of photography, camera and other functions.

Before removing the memory card, make sure the memory card with the device disconnected.

 $Click$  $\blacktriangleright$   $\blacktriangleright$  Settings>Storage>Unmount SD card.

After unmount SD card., you can click "Erase SD card"to erases all data on the SD card.

Note: Before installing or removing memory card, turn off the equipment, or they may damage your memory card.

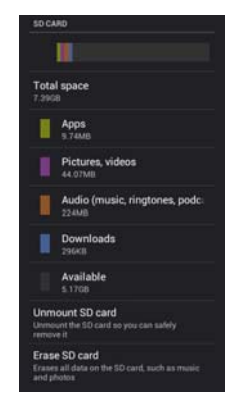

- 36 -

# **Chapter 9 Other applications**

# **9.1 Alarm Clock Add alarm**

Steps:  $Click \nightharpoonup \nightharpoonup \n$ Add alarm, set the alarm information, then click Done.

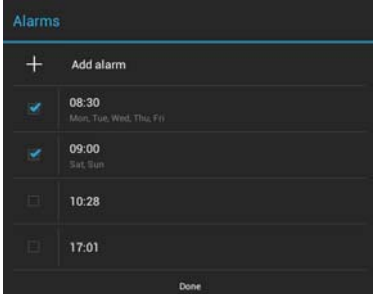

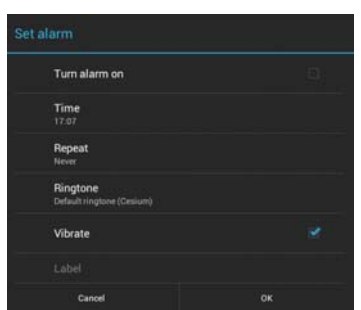

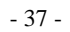

# **9.2 Calendar**

Use the calendar, you can arrange and manage your schedule.

Note: To use the calendar, you must login to Google account first, and correctly set the time and date of the equipment.

Setps:  $Click **++** >$  Calendar.

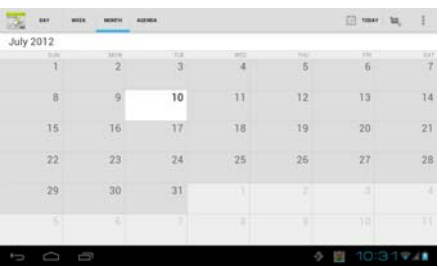

# **New event**

 $Click \equiv$ +to set new event,enter the event option, click Done to save the

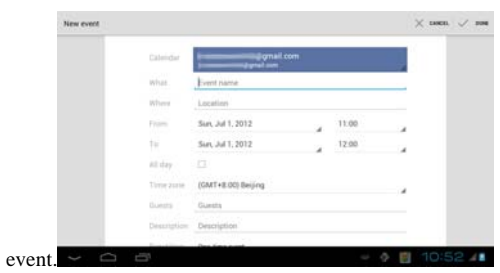

# **Edit the event**  ·Edit.

Select a Event and into the activities interface, click to edit the event.

- 38 -

·Delete.

Select a Event and into the activities interface, click  $\Box$  to delete the event.

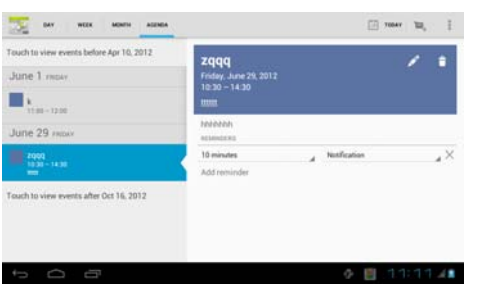

# **9.3 Maps**

The map allows you to track your current location, view traffic conditions, as well as receive detailed direction of the destination. Provide a search tool that allows you to find a place to go or address of the vector.

Note: You must open 3G/GPRS or Wi-Fi to use the map.

·Maps application does not cover all countries and cities.

# ·**Open the location service.**

you must open the location service first in order to open the map and search for your location or search a place to go.

Steps: Click  $\blacktriangleright$  Settings>Location services.

Check Google's location services, GPS satellites, or both two.

Note: Check GPS satellites, can search the street map that you want to go, but, this must be in the sunny state of the atmosphere, and will consume more power.

- 39 -

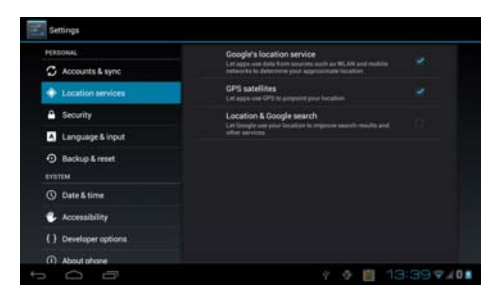

# **Use the maps**

Steps:  $Click$   $\blacksquare$  > Maps. ·**Search My position on the map.** 

In the map interface, click  $\mathbb{Q}$ , then your location on the map will display a flashing blue dot.

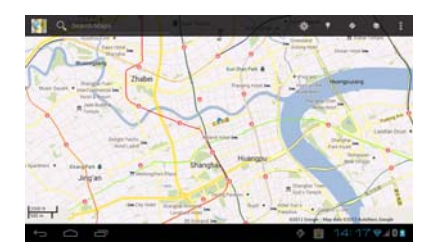

# ·**Search the place you want to go.**

1. In the map interface, click"**Search Maps**".

2. Enter the name of the place you want to search, you can choose to enter an address, city, or the building name (for example: The Oriental Pearl).

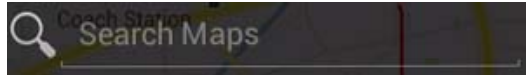

 $-40-$ Note: When you enter the place, the map will prompt you the list of places have searched. Just click on the list address,then you can display its location on the map.

 $\overline{3}$ .Click  $\overline{Q}$ , the search results will display on the map.

4.Click the text box to display the search details about the places and the operation.

#### **View Maps**

While viewing the map, you can use the following zoom and navigation skills.

**Zoom the map.** 

Through the fingers outward or inward sliding the screen at the same time,can zoom in or out the map.

**Map navigation.** 

Use your finger on the screen and sliding , then you can check the map . **Change the map mode.**   $Click  $\leq$  to change the map mode.$ 

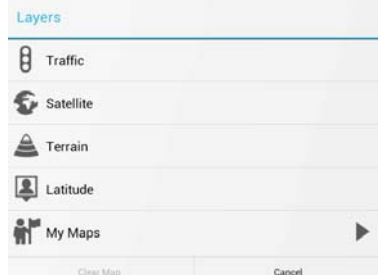

·Traffic (only to the specific area): Real-time traffic updates will display a different color lines on the road, each color represents a different traffic movement speed.

·Satelite:Use the same satellite data as Google Earth. However, satellite imagery is not a real-time video. Google Earth will achieve the best quality images, but most of the images have a history of one to three years.

·Terrain:This mode is the default view, not only can display the name of the

- 41 -

map will be added to the streets, rivers, lakes, mountains, parks and the border.

# **Get Directions**

Steps: 1.Click  $\bullet$  to search routes.

2. In the first input box, enter the starting point, in the second input box, enter the destination.

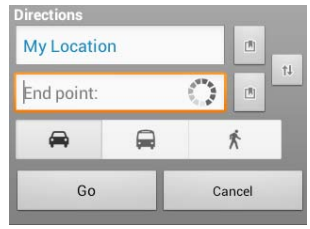

You can also click  $\mathbb{L}$  to open the list of position, and then select the starting point and destination address.

3. Select the way you travel: By car, bus or on foot.

4. Click "Go", wait a little longer,it will be a list showing the routes to go to your destination.. Click on the route guidance on a map showing the route.

5. Complete view or finished using the routes, press the Menu key, then click empty the results, you can reset the map. Your destination will be automatically saved in the map records.

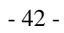

# **Chapter 10 Settings**

#### **10.1 Device Settings**

You can use the following methods to open the settings interface:  $\cdot$ Click $\blacksquare$   $\blacksquare$   $\triangleright$  Settings.

·Click the status bar of the main screen, then you can see the pop-up menu.

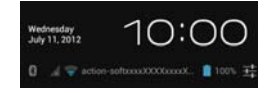

 $Click$ <sup> $\frac{1}{10}$ </sup>to enter the setup menu.

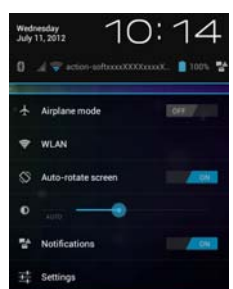

Click "Settings" option to enter the main setup interface.

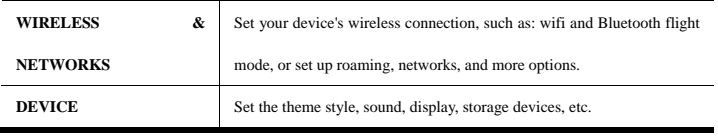

- 43 -

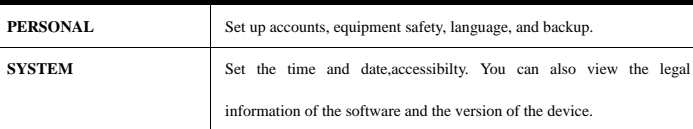

**10.2 Date & time** 

j.

Steps: Click **H** > Settings>*Date & time*.

Note: When check the "Automatic data & time"and "Automatic time zone", the device will be based on the network automatically adjust the display time and date and time zone.

If you want to set up your own time, do not check these two options.

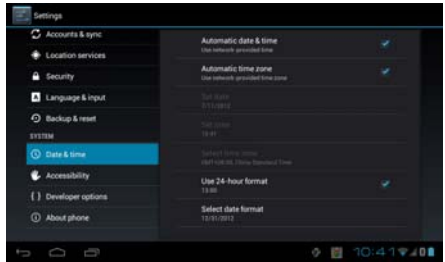

If you want set up time by yourself:

·Click"**Set date**",adjust the date, month and year, and then touch the "Set". ·Click"**Select time zone** ",and then select your time zone in the list.

·Click"**Set time**",adjust the hours and minutes. ·You can check or uncheck the"**Use 24-hour format**",switch between 12 hours or 24 hours format.

·Click"**Select date format**",and then select your desired date display format. **10.3 Language & input** 

Steps: Click  $\Box$  > Settings>*Language & input>Language.* 

- 44 -

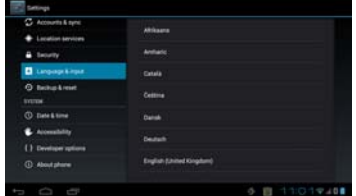

Select the language you want to use.

# **10.4 Display**

**Set the screen brightness** 

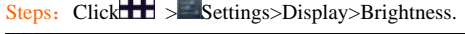

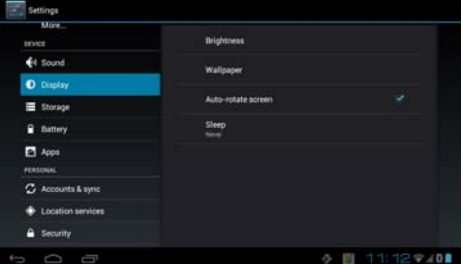

Note: If you want to adjust the brightness by yourself,, please set the "Choose Brightness **Settings**"to"*Normal*".

- 45 -

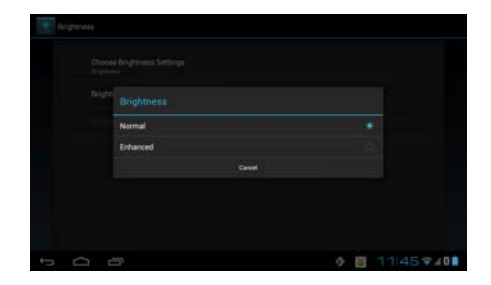

When the "Choose Brightness Settings" is "Normal", click "Brightness", adjust the brightness in the pop-up box.

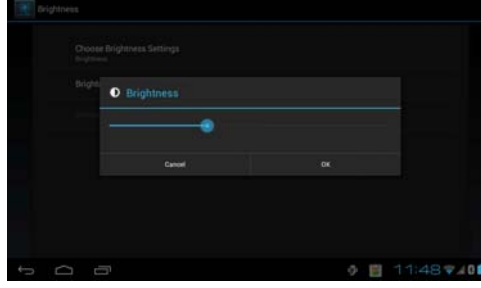

**Sleep** 

 $Steps: Click$   $\Box$  > Settings>Display>Sleep Set the screen auto-lock delay time.

- 46 -

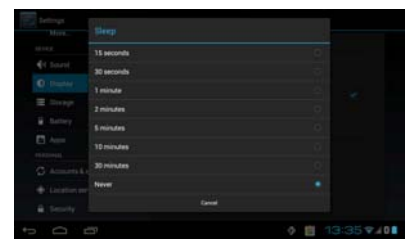

# **10.5 Factory data reset**

You can use this feature to erases all data on phone:

Note: This operation will clear the following data in your device.

·Your account.

·System and application's data and settings.

·Application.

Does not clear the following data:

·System software and bundled applications.

The file in the SD card, such as music or photos.

Steps: Click  $\left| \cdot \right|$  > Settings>Backup & reset>Factory data reset.

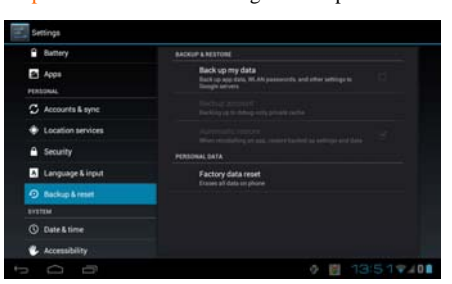

**10.6 Protect your device Protect your SIM card by PIN** 

You set a PIN (Personal Identification Number) to protect the SIM card.

- 47 -

·**Set a PIN.**  $\frac{\text{Steps}}{\text{Steps:} }\text{Click}$  > Settings>Security> Set up SIM/RUIM card lock> Lock SIM/RUIM card.

Use the keyboard to enter the PIN code.If you want to change the PIN, please click"Change SIM PIN".

Note: You do not need to enter the PIN at any time to make an emergency call.

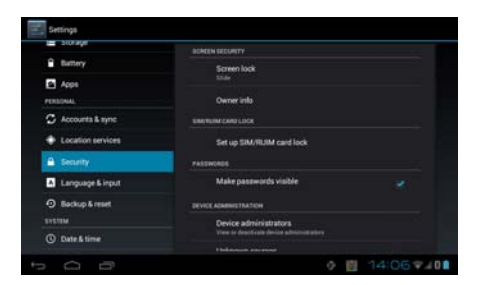

# ·**Unlock the SIM card**

If you enter the wrong PIN code more than the allowed times (3 times), your SIM card will become the "PUK locked.",You must enter the PUK code in order to restore the device.This password will be provided with the service provider's SIM card.

Click on an emergency call, and then enter the following sequence: \*\*05\*[PUK]\*[New PIN]\*[New PIN]#

For example: If your PUK is 888888, and you want the SIM card's PIN be reseted to 7777, please call the emergency telephone:

# \*\*05\*888888\*7777\*7777#

# **Screen security**

You can lock the screen or request to draw the screen unlock pattern every time you start the device.

·**Screen lock.**

It can protect the screen does not be touched when the device in a backpack,

- 48 -

purse, pocke. Will have the following screen Unlock mode:

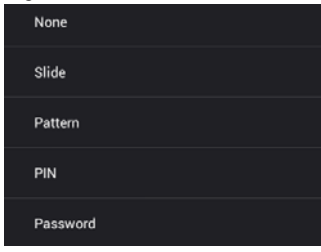

·**Slide**

Slide is the system default unlock method.It will into the lock screen after the device is turned on.

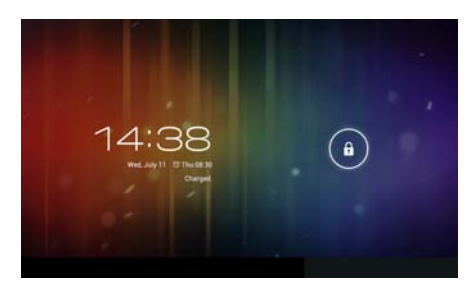

Press and hold **n** move to the unlock icon to unlock.

·**Create a screen unlock pattern.** 

Create a personal screen unlock pattern can improve the security of the devices.

Steps: 1. Click  $\frac{1}{\sqrt{2}}$  > Settings>Security>Screen lock>Pattern.

2. Read the instructions on the screen, and then click "Next".

- 49 -

3. Draw at least four points connected to the vertical, horizontal or diagonal direction.

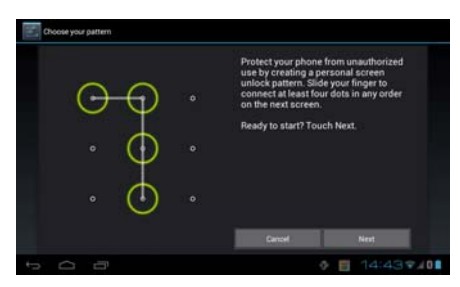

Note: You must use the finger slide on the screen to draw the unlock pattern, rather than click on the i point.

4. The device will record the unlock pattern, click "Continue".

5. Draw the unlock pattern again, and then click "Confirm".

Note: 1. If you do not want to unlock pattern appears on the screen, un-check "Make the passwords visible".

2. To change the screen unlock pattern, please enter the interface of the screen unlock pattern, confirmed once the original stored pattern, and then touch the "pattern" option to draw a new pattern.

3. If you fail to draw the correct unlock pattern of five on the screen, the screen will prompt you must wait 30 seconds later to try again. If you forgot your screen unlock pattern, please click"Forgot pattern" .The interface will prompt you to use your Google account name and password to create a new screen unlock pattern.

\* Spec refer

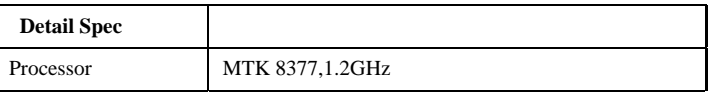

- 50 -

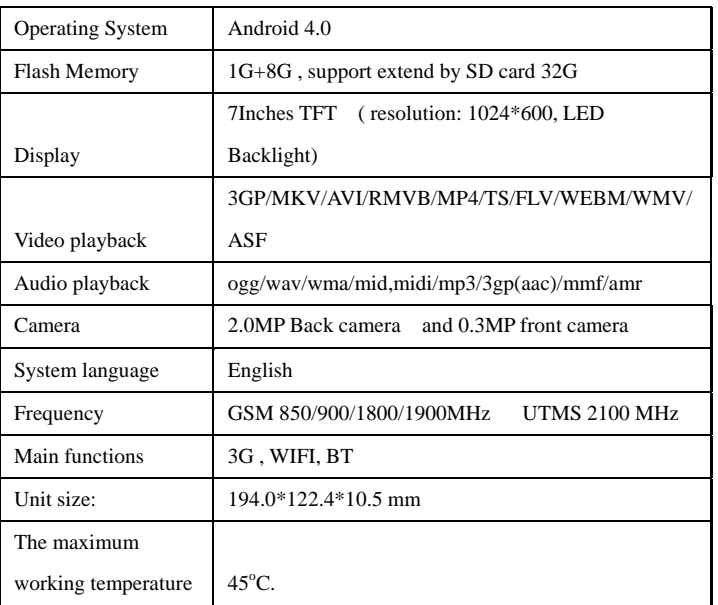

- 51 -

FCC Caution: Any changes or modifications not expressly approved by the party responsible for compliance could void the user's authority to operate this equipment.

This device complies with Part 15 of the FCC Rules. Operation is subject to the following two conditions: (1) This device may not cause harmful interference, and (2) this device must accept any interference received, including interference that may cause undesired operation. This device and its antenna(s) must not be co-located or operating in conjunction with any other antenna or transmitter. NOTE: The manufacturer is not responsible for any radio or TV interference caused by unauthorized modifications to this equipment. Such modifications could void the user's authority to operate the equipment. NOTE: This equipment has been tested and found to comply with the limits for a Class B digital device, pursuant to part 15 of the FCC Rules. These limits are designed to provide reasonable protection against harmful interference in a residential installation. This equipment generates uses and can radiate radio frequency energy and, if not installed and used in accordance with the instructions, may cause harmful interference to radio communications. However, there is no

- 52 -

guarantee that interference will not occur in a particular installation. If this equipment does cause harmful interference to radio or television reception, which can be determined by turning the equipment off and on, the user is encouraged to try to correct the interference by one or more of the following measures: - Reorient or relocate the receiving antenna. - Increase the separation between the equipment and receiver. - Connect the equipment into an outlet on a circuit different from that

to which the receiver is connected.

- Consult the dealer or an experienced radio/TV technician for help.

FCC RF Exposure Information and Statement

The SAR limit of USA (FCC) is 1.6 W/kg averaged over one gram of tissue. Device types: TwinTAB-T7283GD1 (FCC ID: 2AALNT7283GD1) has also been tested against this SAR limit. The highest SAR value reported under thisstandard during product certification for use at when properly worn on the body is 0.409W/kg.

To maintain compliance with FCC RF exposure requirements, use accessories that maintain a 1.0cm separation distance between the user's body and the back of the handset. The use of belt clips, holsters and similar accessories should not contain metallic

- 53 -

components in its assembly.

The use of accessories that do not satisfy these requirements may not comply with FCC RF exposure requirements, and should be avoided. For portable devices FCC RF Radiation Exposure Statement:

1. This Transmitter must not be co-located or operating in conjunction with any other antenna or transmitter.

2. This equipment complies with FCC RF radiation exposure limits set forth for an uncontrolled environment. This device was tested for typical hand held operations with the device contacted directly to the human body to the sides of the device. To maintain compliance with FCC RF exposure compliance requirements, avoid direct contact to the transmitting antenna during transmitting.

- 54 -